## 5. There are now 2 options for setting a static address

3. Plug in network cable.

1. (Preferred method): Configure your DHCP server to assign a static address to the printer. Note that after doing this, you may have to turn the printer off and back on to get the new address from the DHCP server.

1. You may also be able to get the IP address from the list of DHCP leases when logged in to

- 2. Alternative: Assign a static address on the printer itself.
	- 1. You can now log on to the printer using this IP address http://printer ip address
	- 2. Go to "Print Server Settings", then click "Print Server" and log in

We recommend Zebra GK420 TT printers with a network port. You may use other printers that support

4. By default the printer is set to obtain an address by DHCP. Assuming you have a DHCP server on your network: press the button on the front and hold until it flashes once, then release the button. A configuration label will print. Note the IP address. If the printout is the wrong width

the ZPL printing language (or EPL if using mSupply 3.2 or earlier), but we can not provide much

user: admin

and unreadable, see "Setting label width" below

your router (e.g. for pFsense: Status > DHCP )

- pass: 1234
- 3. Go to "TCP/IP Configuration" and set an IP address that is not within a range controlled by DHCP (Ping it to ensure it is not already assigned)
- 4. Set the IP Protocol to "Permanent", and submit
- 5. Reset the printer (you can do this from the web interface)
- 6. Ping the IP address you have set to ensure the printer has the right address
- 7. See [Printing Preferences](https://docs.msupply.org.nz/dispensing:printer_setup) for instructions on setting up the printer in mSupply

## **Setting label width**

Note that you **do not** have to do this to get the right width when printing from mSupply. This is only for viewing a configuration label before using mSupply:

Hold down the button on the front of the printer - it will flash once, then twice, then three times, then four times, then five times: immediately release the button. Labels will print with a box that gets wider with each one: press the button again when the box is the width of the label. If needed, you can use the "one flash" sequence above to

**Setup**

2. Turn on

support for these models as we have not used them ourselves.

**Printer Installation**

1. Load the printer with ribbon and labels.

## **Flash sequences for the GK420**

The following flash sequences occur in order by holding down the front button ("3" means you hold the button and it flashes once, then twice, then three times, and you immediately release the button for that action to be performed)

- 1. Print status
- 2. Media callibration: use to make the printer detect the length of the labels you're using
- 3. Serial port config: not needed
- 4. Factory defaults: Sets everything back to default settings
- 5. Print width adjustment (above)
- 6. Manual media calibration (you most likely don't need this)

From: <https://docs.msupply.org.nz/> - **mSupply documentation wiki**

Permanent link: **[https://docs.msupply.org.nz/admin:printer\\_installation?rev=1428965233](https://docs.msupply.org.nz/admin:printer_installation?rev=1428965233)**

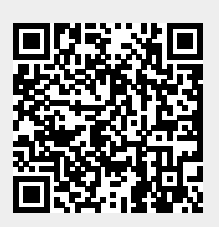

Last update: **2015/04/13 22:47**